## **Quick Reference Guide of Alvand series monitor**

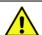

For more information about the device, please refer to the User Manual.

This guide is provided for medical professionals who are knowledgeable about the device

function (and its accessories). The professionals are expected to study User Manual beforehand.

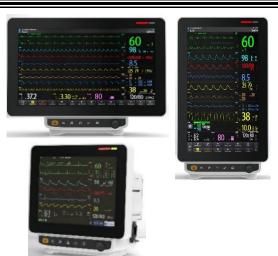

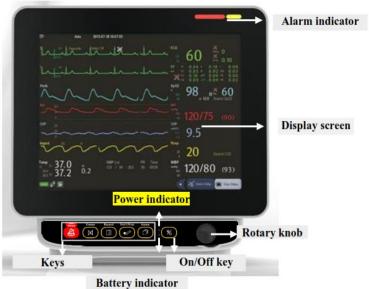

In the Alvand series (V18, H18, H12), only the dimensions of the screen are different, and the functions of the keys and indicators are exactly the same in all three models.

#### Admitting a new patient

Caution: Before monitoring, verify that appropriate patient mode has been selected.Patient modes: Adult, Neonate, Pediatric

- 1. Press **Home Menu** key and choose **Patient Information** from **Home** Window.
- 2. Select **NEW** to enter new patient information.
- 3. Select **YES** to clear data of the previous patient.
- 4. Enter new patient information and start measurement.

#### **Battery indicator**

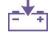

- Green: about 90% charged.
- **Orange**:charging.
- Flashing Green: battery or fuse failure

#### **Alarm Configuration**

#### **Alarm Limit**

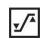

- Press Alarm Limits key or select Alarm from Home Menu to set the alarm limits of different parameters.
- Set the alarm limits.
- Set the Alarm Volume. It ranges from 1 to 7.

### **Alarm Silence**

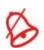

- 1. Press Alarm Silence key to disable the alarm sound for **120 seconds**.
- 2. Press it again to exit from the silence mode and enable the alarm sound.

#### **Displaying Trend Data**

- 1. Press **Trend** key.
- 2. Select your desired parameter to view its Trend data.

#### Recorder

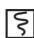

- 1. Insert a new roll of paper.
- 2. Close the recorder door.
- 3. Press **Record** key.

#### TEMP Monitoring

- 1. Click on **TEMP** parameter to open **TEMP WINDOW**.
- 2. Select your desired measurement unit. (options: °C or °F)
- 3. Plug **TEMP** probe directly into the monitor.
- 4. Attach **TEMP** probe to the patient and Switch on the system.

#### **IBP Zeroing**

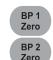

- 1. Connect patient catheter to the pressure line, making sure that there is no air bubbles in the catheter or pressure line.
- 2. Click on IBP parameter to open IBP WINDOW. Select your desired label in this window.
- 3. Select the measurement unit. (Options: mmHg, Kpa, cmH2O)
- 4. The transducer should be placed at the same level with the patient's heart.
- Turn off the patient stopcock.
- The transducer must be vented to atmospheric pressure.
- 7. Press **IBP ZERO** key to start zeroing procedure.
- 8. Turn on stopcock to patient on and the other stopcock to atmospheric pressure off.

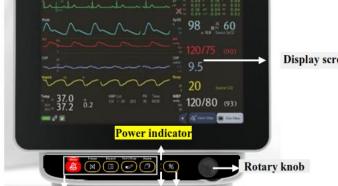

## **Patient Preparation**

**ECG Monitoring** 

- 1. Prepare the patient's skin prior to electrodes placement.
- 2. Put the electrodes on the patient body. Before attachment, apply some conductive gel on the patient's skin if the electrodes are not self-supplied with electrolyte.
- 3. Attach clip or snap to electrodes prior to placement.

#### **ECG Lead**

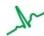

Press the ECG Lead key and select an ECG lead. Lead II is often a good choice.

## **ECG Gain**

Press **ECG Gain** key to adjust the size of ECG waveforms. Available options are:  $\times 0.25$ ,  $\times 0.5$ ,  $\times 1$ ,  $\times 2$ ,  $\times 4$  and AUTO.

## **Changing HR Source**

Click on **ECG** parameter to open **ECG WINDOW**. Choose your desired HR SOURCE in this window.

# **Displaying Arr List**

• Press **Arr List** key to view the list of arrhythmia events.

## **SpO2 Monitoring**

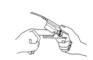

- 1. Click on **SpO2** parameter to open **SpO2 WINDOW**. Select **SpO2 SENSITIVITY MODE**. Available options are APOD, MAX and NORMAL.
- 2. Attach the sensor to the appropriate site of the patient
- 3. Plug the connector of the sensor extension cable into the SpO2 socket on the left side of the device.
- 4. Make sure the nail covers the light window.
- The wire should rest on the top of the hand.

#### **NIBP Monitoring**

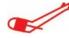

- Connect the air hose to the system.
- 2. Select an appropriate cuff size for the patient, and then wrap it around the limb directly over the patient's skin.
- 3. Press the **Start/Stop** key.
- 4. The patient should not talk or move during the measurement.

## **NIBP Settings**

Open **NIBP WINDOW** and change the NIBP settings through this

Customer Service: +98 21 73098000, +98 912 1977157.

Fax: +98 21 77960761 D01132-V1

Email: info@saadatco.com

**(E**<sub>2195</sub>